# КонструкторБизнесПроцессов

Пример сценария «Обработка Интернет-заказа»

В документе приведен пример настройки сценария в программе «Конструктор Бизнес-Процессов»©, а также его доработка спустя 1 год использования в промышленной эксплуатации.

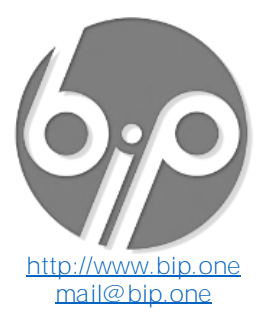

## Сценарий клиента

Произвольно подготовленный неформализованный сценарий, полученный от нашего клиента:

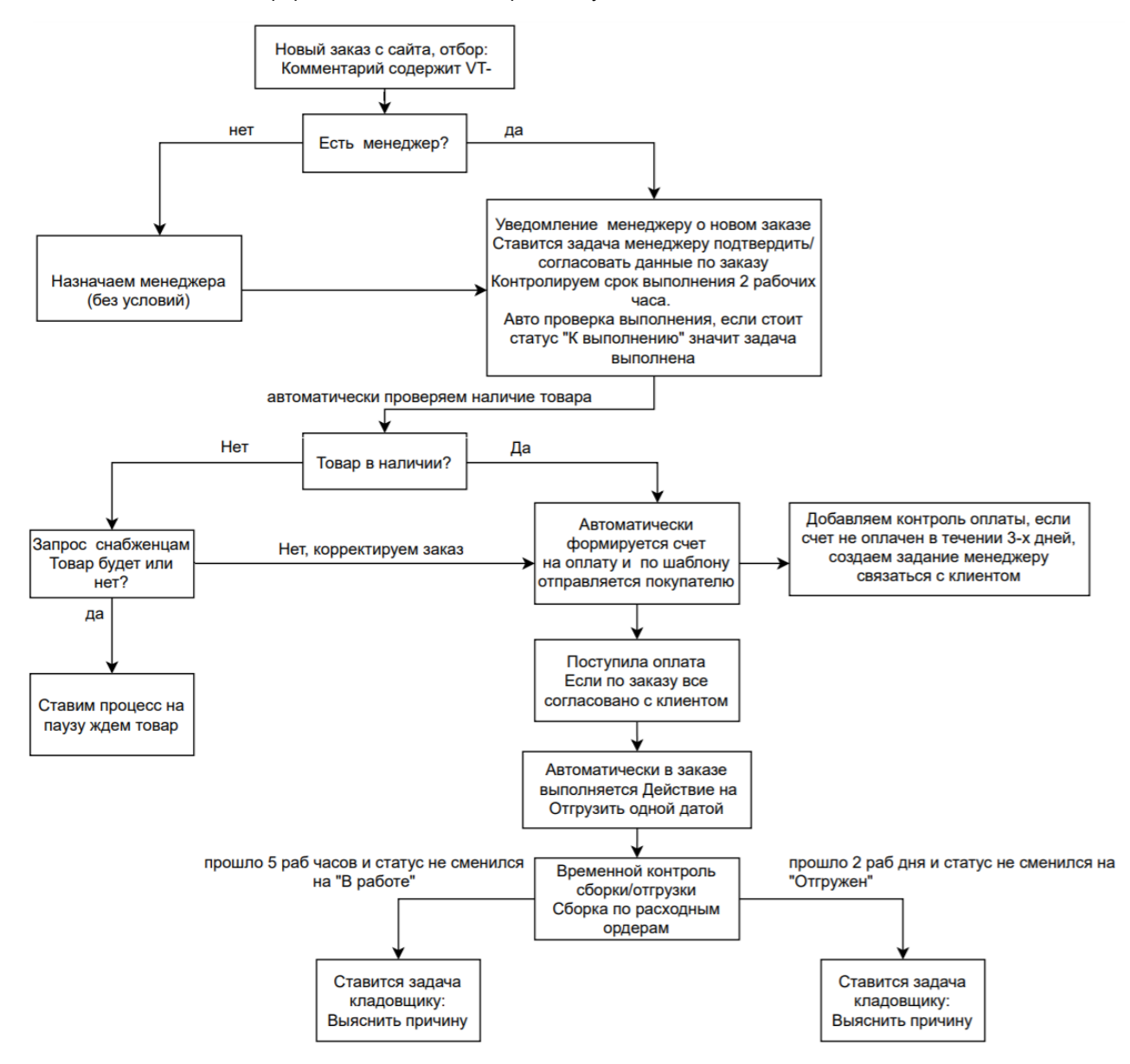

## Задача

Реализовать сценарий в системе «Конструктор Бизнес-Процессов»©.

## Описание программы

«Конструктор Бизнес-Процессов» © версия 1.0.3.7 (апрель 2021), подключенная к типовой конфигурации «*1С: Управление Торговлей 11.4*».

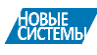

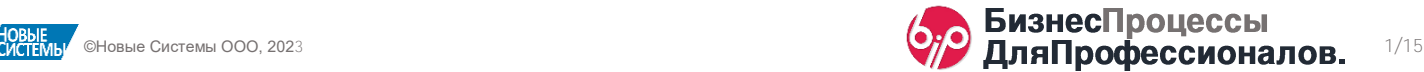

## Преамбула

В документе будет показан пример настройки сценария. Т.к. инструмент настройки универсален, варианты реализации сценария могут варьироваться в зависимости от требований конкретной ситуации и/или прочих неуточненных деталей.

Документ состоит из 4 частей:

- 1-ая часть [один из возможных вариантов реализации](#page-1-0) сценария.
- 2-ая часть пример оптимизации [примера из 1-ой части](#page-8-0) в целях минимизации участия пользователей в *процессе [исполнения](#page-8-0) сценария*.
- 3-я часть [порядок подключения и подготовки сценария в рабочей базе.](#page-11-0)
- 4-ая часть [доработка сценария спустя 1 год использования.](#page-13-0)

Комментарии, нюансы и подробности реализации будут даны только по тем моментам, которые разработчик посчитал нужным уточнить. Прочие моменты, которые могут вызвать вопросы, следует обсудить индивидуально или рассмотреть их самостоятельно, используя документацию к программе. Документация и видеоматериалы доступны на сайте разработчика [http://www.bip.one.](http://www.bip.one/)

По всем вопросам можно обращаться по электронной почте [mail@bip.one.](mailto:mail@bip.one)

## <span id="page-1-0"></span>Часть 1: Настройка сценария - Март 2021

## Сценарий

Графическая схема сценария показана на изображении ниже.

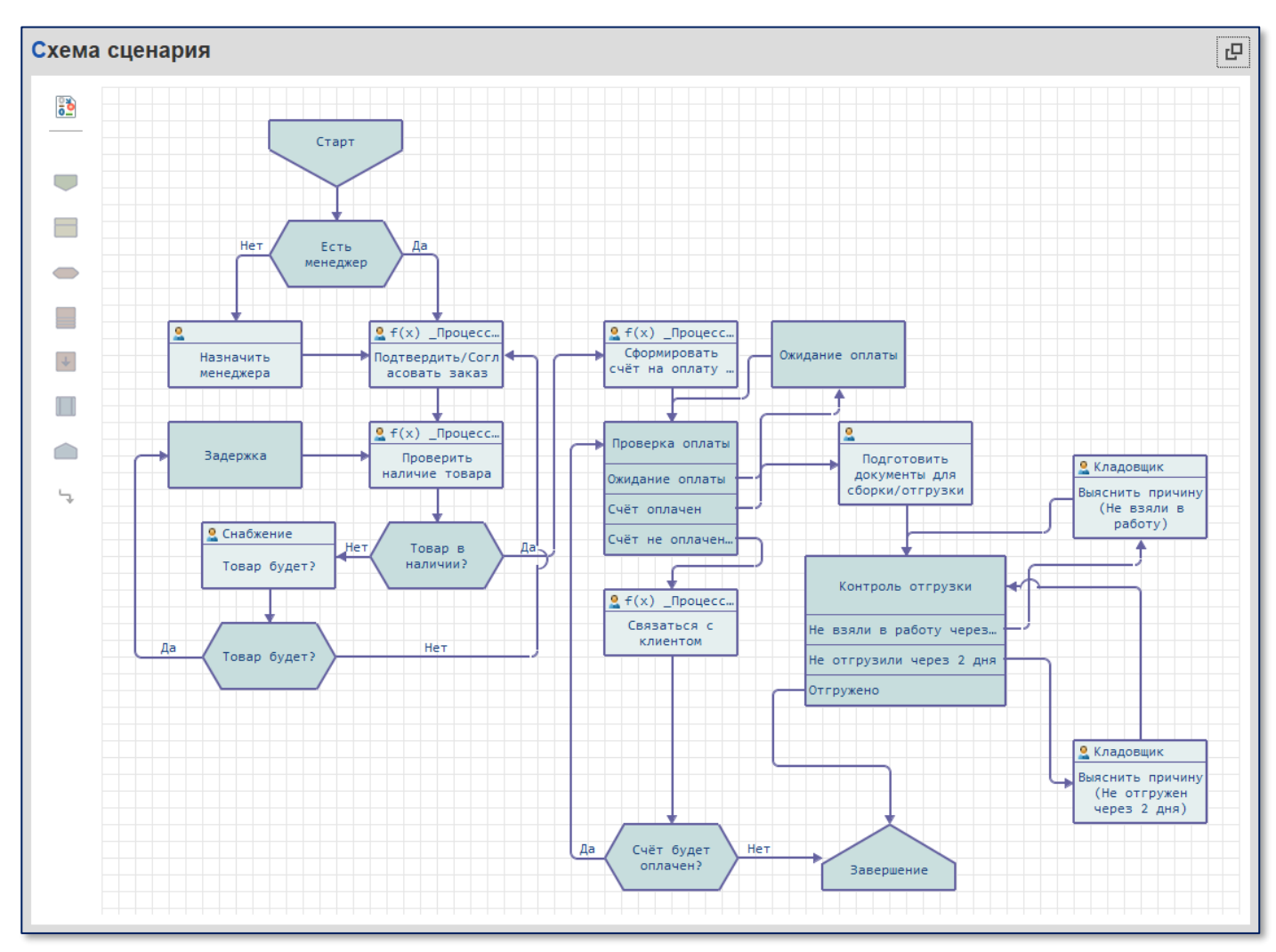

Рисунок 1: Графическая схема сценария

#### <span id="page-1-1"></span>Запуск сценария

Запуск сценария: Автоматический по событию.

Событие запуска: Создание нового документа вида «Заказ клиента», у которого в комментарии присутствует строка «*VT-*» (клиентом не уточняется, возможно, это префикс номера интернет-заказа, который сохраняется в комментарии при загрузке заказов с сайта).

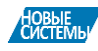

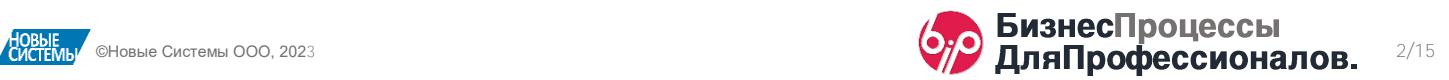

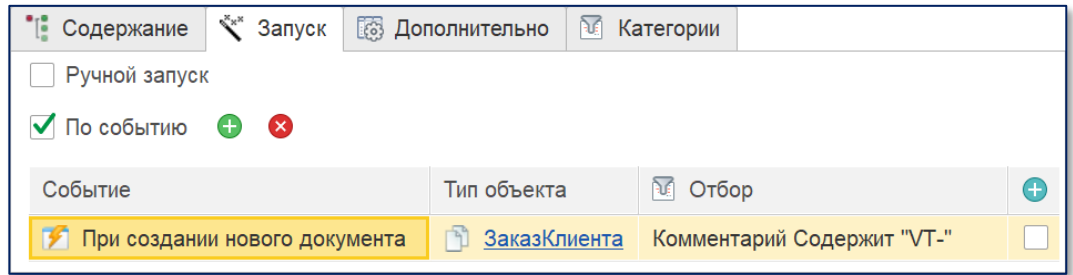

Рисунок 2: Настройка автоматического запуска сценария по событию

Для каждого нового интернет-заказа будет запускаться свой экземпляр процесса по данному сценарию.

#### Описание шагов сценария

Здесь будет дано описание некоторых нюансов, связанных с настройкой данного сценария.

1-ый шаг сценария, шаг, который будет выполнен сразу после запуска сценария (т.е. после создания нового заказа клиента), это шаг проверки – указан ли в новом заказе менеджер.

В зависимости от того, указан менеджер или нет, процесс по сценарию пойдет в различных направлениях.

Проверка на данном шаге будет происходить **автоматически** без участия пользователей. Для этого в настройках шага сценария следует указать настройку проверки условия.

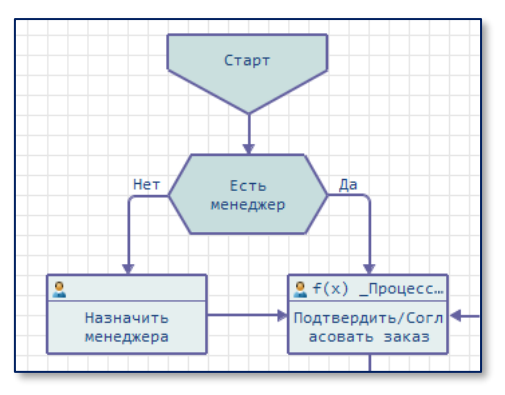

Рисунок 3: 1-ый шаг сценария – проверка условия

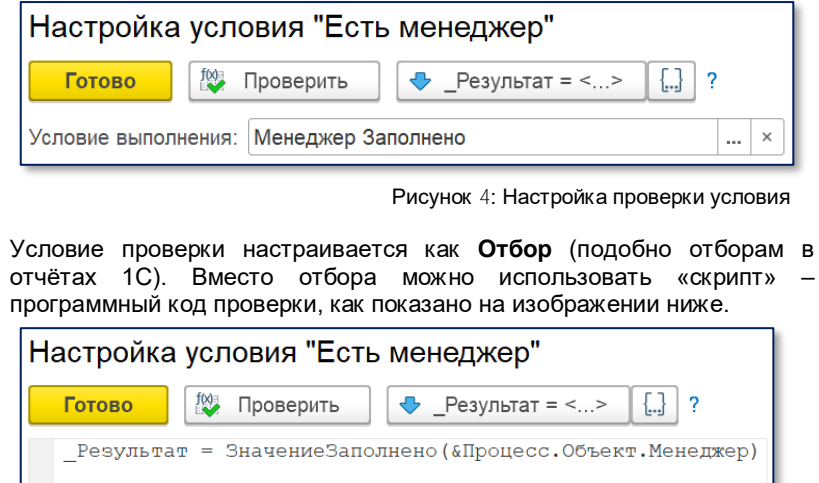

Рисунок 5: Использование программного кода для проверки условий.

Как работает данная проверка: в объекте процесса – в заказе клиента, по которому запущен сценарий, проверяется поле «Менеджер». Если поле заполнено, то условие выполнено и процесс переходит на шаг «Подтвердить/Согласовать заказ». Если условие не выполнено (поле «Менеджер» в заказе не заполнено), процесс переходит на шаг «Назначить менеджера». На этом шаге ответственному пользователю (в данном примере он не указан) будет назначена задача для выполнения.

Для шага «Назначить менеджера» указано дополнительное описание.

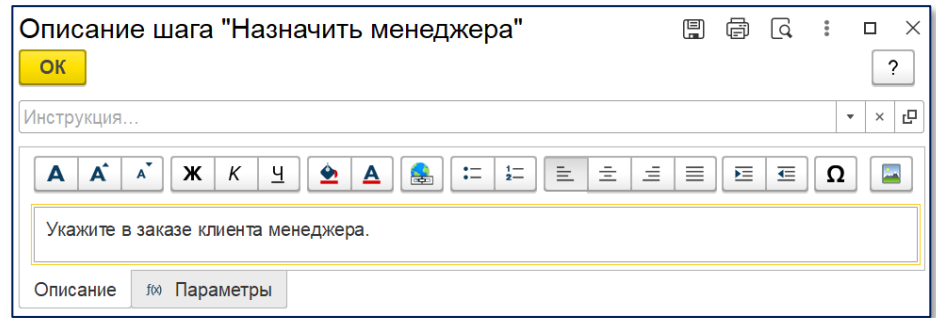

Рисунок 6: Дополнительное описание задачи

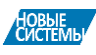

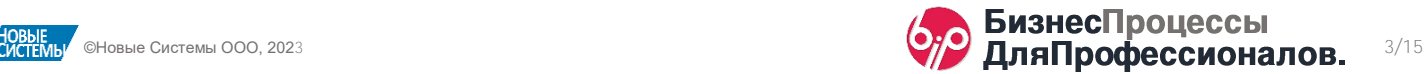

В настройках шага указано, что для её завершения должно быть заполнено поле «Менеджер» в заказе клиента. Без этого пользователь не сможет перевести задачу в состояние Выполнена (соответствующее сообщение об ошибке показано на рисунке *[Рисунок 8: Сообщение об](#page-3-0)  [ошибке выполнения задачи](#page-3-0)*).

Также, эта настройка позволяет системе завершить задачу автоматически при выполнении данного условия. Т.е. после того, как в заказе будет указан менеджер, задача завершится автоматически и процесс перейдет на следующий шаг сценария.

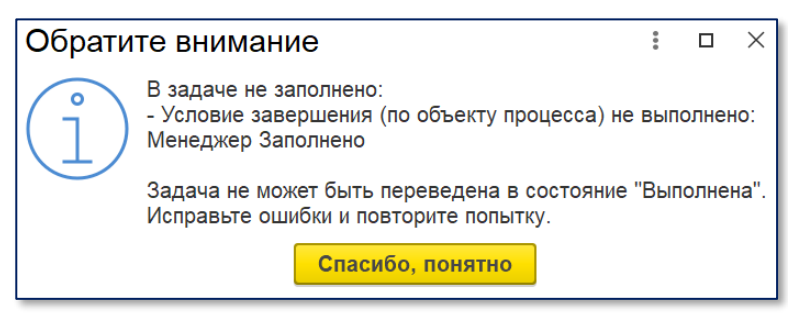

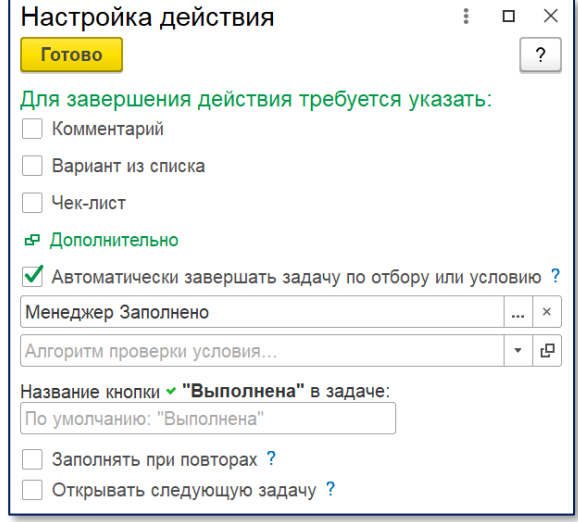

Рисунок 7: Настройка выполнения задачи

Рисунок 8: Сообщение об ошибке выполнения задачи

<span id="page-3-0"></span>Форма задачи, которую увидит ответственный пользователь, по данному шагу будет выглядеть, как показано на рисунке ниже.

На форме будет показано *Подробное описание* и указан *Ис точник собы тия* – заказ клиента, по которому выполняется наш сценарий.

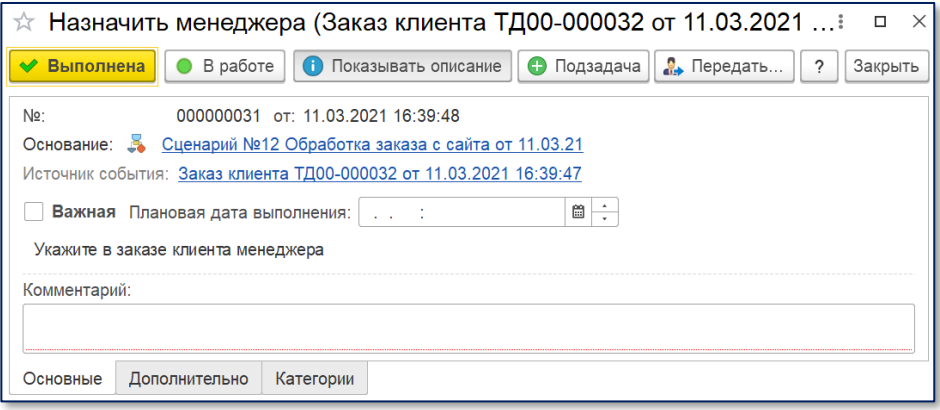

Рисунок 9: Форма задачи о заполнении менеджера в заказе клиента

Следующим шагом сценария является шаг «Подтвердить/Согласовать заказ».

Для задачи по этому шагу установлен срок выполнения 2 часа и признак Важности (*[Рисунок 10: Настройка срока выполнения](#page-3-1)*).

В качестве исполнителя задачи выбран менеджер, указанный в заказе клиента (*[Рисунок 11: Выбор исполни теля задачи из списка дос тупных](#page-4-0)  [реквизи тов](#page-4-0)*).

Исполнитель задачи может быть определен с помощью произвольного скрипта или выбран из списка доступных реквизитов.

В настройках выполнения задачи указано условие, что задачу можно завершить, только если у заказа установлен статус «К выполнению/В резерве» (*[Рисунок 12: Нас тройка выполнения задачи и кнопка «Выполнена»](#page-4-1)*).

Дополнительно, там же, указано новое название для кнопки «Выполнена».

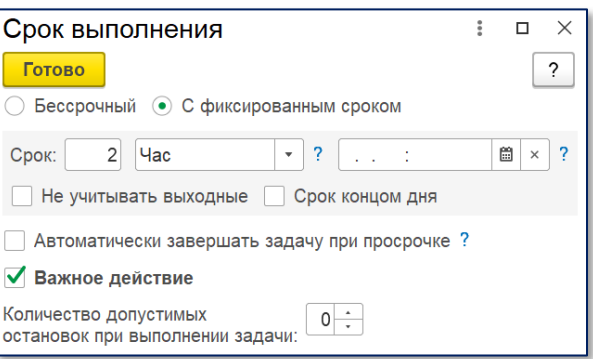

<span id="page-3-1"></span>Рисунок 10: Настройка срока выполнения

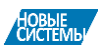

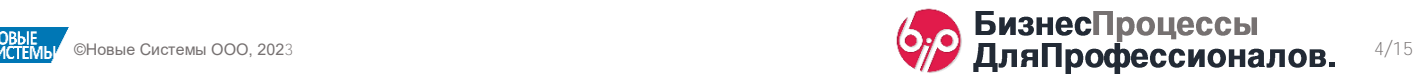

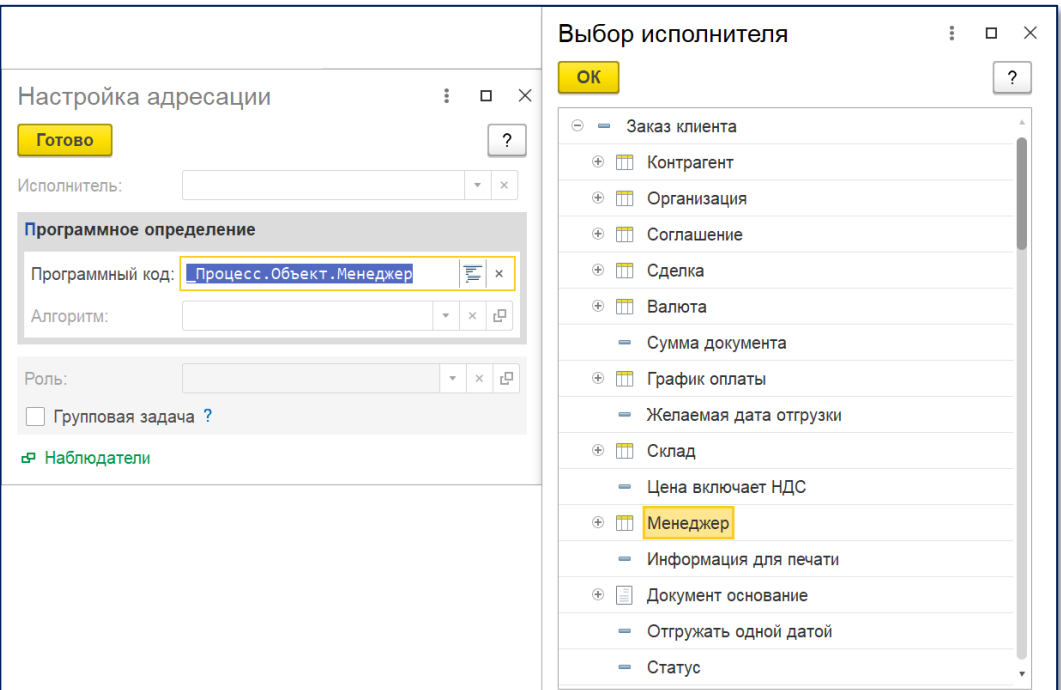

Рисунок 11: Выбор исполнителя задачи из списка доступных реквизитов

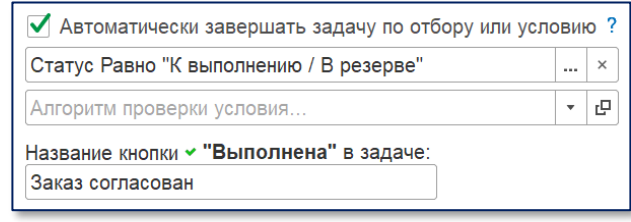

Рисунок 12: Настройка выполнения задачи и кнопка «Выполнена»

<span id="page-4-1"></span><span id="page-4-0"></span>Форма задачи по данному шагу будет выглядеть, как показано на рисунке *[Рисунок 13: Форма задачи под тверждения и](#page-4-2)  [согласования заказа клиен та](#page-4-2)*.

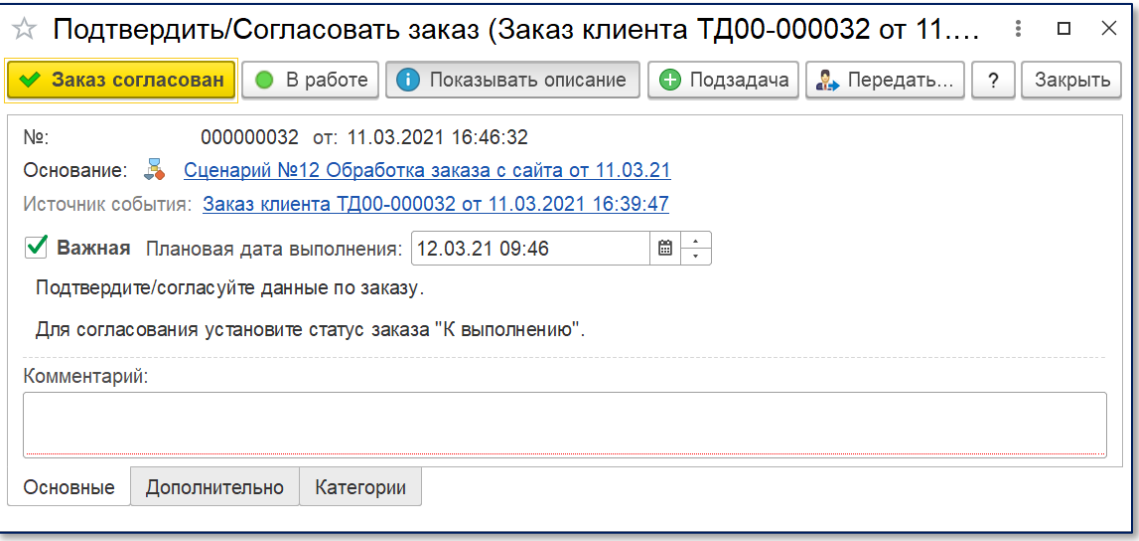

Рисунок 13: Форма задачи подтверждения и согласования заказа клиента

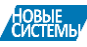

<span id="page-4-2"></span>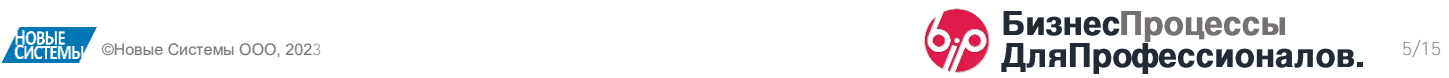

В соответствии с настройками сценария, задача не сможет быть переведена в статус **Выполнена**, пока в заказе клиента не будет установлен статус «К выполнению/В резерве».

После подтверждения и согласования заказа, процесс перейдет на следующий шаг сценария. На динамической карте процессе мы можем наблюдать текущее состояния сценария. Текущий шаг сценария отмечен значком $\blacklozenge$ .

#### В данном случае следующий шаг сценария – это «Проверка наличия товара».

Здесь мы рассматриваем вариант проверки наличия товара ответственным пользователем. Во второй части примера рассмотрим настройку автоматической проверки наличия товара.

Часть сценария по ручной проверке наличия товара по заказу состоит из 2 шагов – задача пользователю «Проверить наличие товара» и проверка условия «Товар в наличии?». Условие будет проверяться вручную пользователем.

В настройках шага «Проверить наличие товара» включим проверку условия как показано на рисунке *Рисунок 14: Нас тройка проверки наличия товара*.

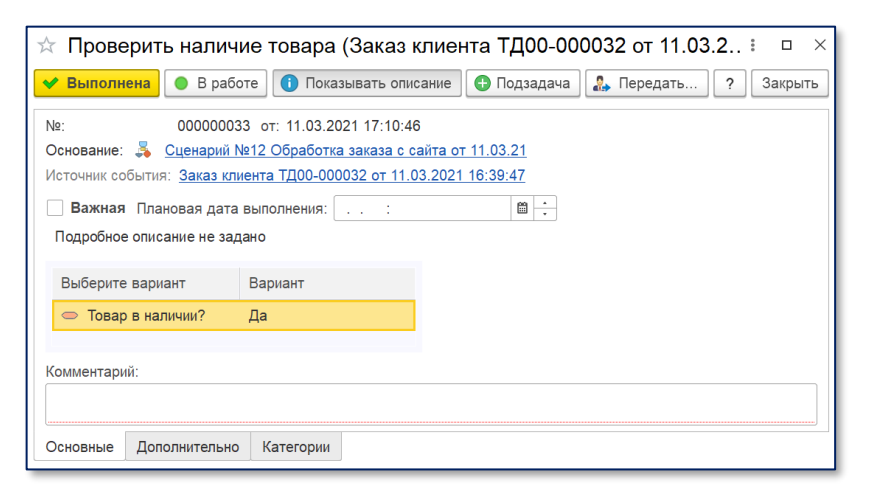

Рисунок 16: Проверка условия в задаче

По сценарию, если пользователь ответит «Да» (товар по заказу в наличии), сценарий перейдет на этап оформления счёта на оплату. Если пользователь ответит «Нет» (товара в наличии нет), следующим шагом сценария будет задача отделу снабжения, который должен будет ответить на вопрос «Будет товар в наличии или нет».

Если товар будет, то сценарий перейдет на шаг «Задержка», в котором указан отложенный запуск через 1 день. После задержки в 1 день сценарий снова перейдет на этап «Проверить наличие товара».

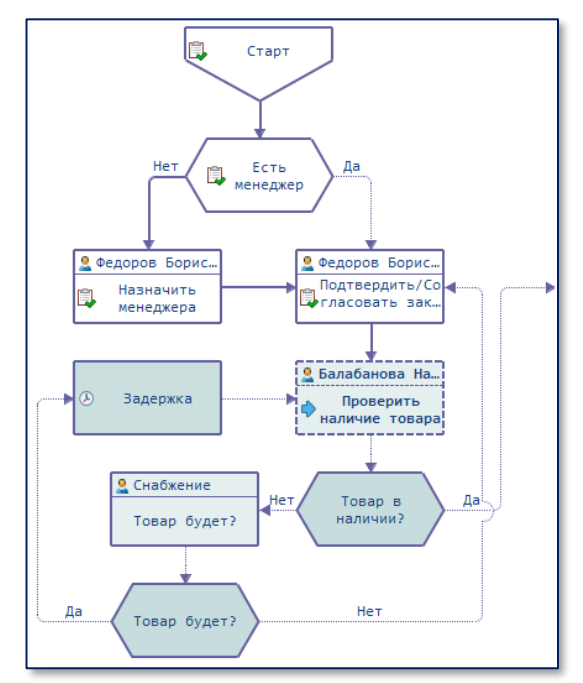

Рисунок 15: Текущая карта процесса

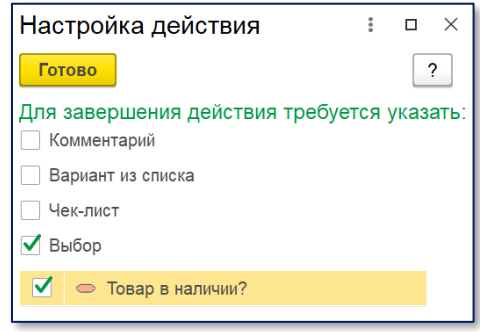

Рисунок 14: Настройка проверки наличия товара

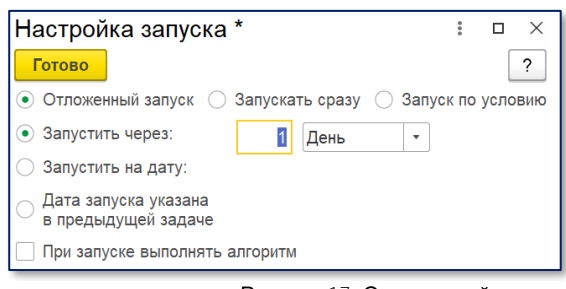

Рисунок 17: Отложенный запуск

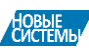

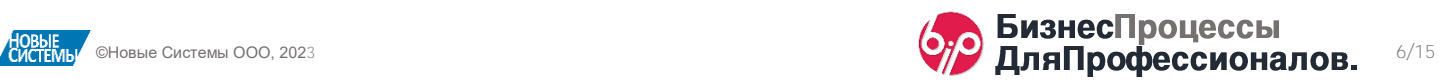

Если товара не будет, то сценарий перейдет на шаг «Подтвердить/Согласовать заказ». В данном случае это будет означать, что менеджеру потребуется скорректировать заказ. После чего, шаги сценария проверки наличия товара по заказу будут повторены. Дополнительно, если снабженец в своей задаче указал Комментарий, то менеджер, которому будет вновь назначена задача «Подвердить/Согласовать заказ», сможет увидеть этот комментарий на форме своей задачи в поле «Комментарий предыдущей задачи».

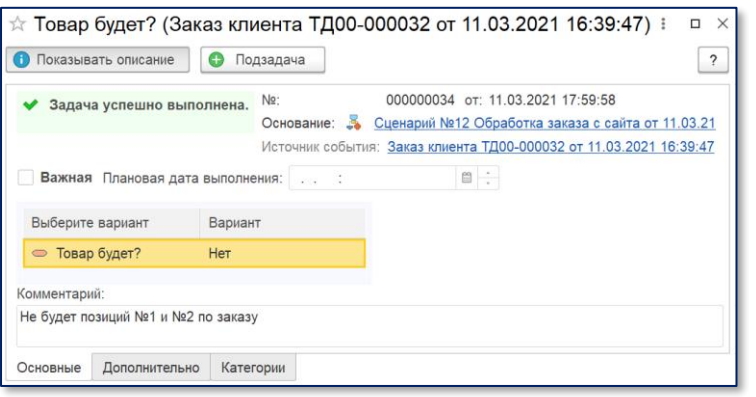

 $\overrightarrow{x}$  Подтвердить/Согласовать заказ  $\vdots$   $\Box$   $\times$ • Заказ согласован • В работе • Подзадача • Передать...  $\overline{\phantom{a}}$  Закрыть N<sub>lo</sub> 000000038 от: 11.03.2021 18:05:50 Основание: З Сценарий №12 Обработка заказа с сайта от 11.03.21 Источник события: Заказ клиента ТД00-000032 от 11.03.2021 16:39:47  $\blacktriangledown$  Важная Плановая дата выполнения: 12.03.21 11:00  $\blacksquare$ Подтвердите/согласуйте данные по заказу. Для согласования установите статус заказа "К выполнению". Комментарий предыдущей задачи: Не будет позиций №1 и №2 по заказу Комментарий: Основные Дополнительно Категории

Рисунок 19: Отображение комментария из предыдущей задачи в текущей задаче

После того, как наличие товара по заказу будет подтверждено, процесс перейдет на следующий шаг сценария – «Сформировать счёт на оплату и отправить по шаблону покупателю».

Здесь мы рассматриваем вариант создания и отправки счёта покупателю вручную ответственным пользователем. Во второй части примера рассмотрим настройку автоматического формирования и отправки счёта.

В настройках действия укажем, что для завершения задачи требуется указать созданный счёт. Это показано на рисунке *[Рисунок 20: Выбор объек та задачи](#page-6-0)*. В ходе процесса работы с интернет-заказом, ответственный пользователь создаст счёт на оплату, отправит его покупателю и укажет его в выполняемой задаче.

Рисунок 18: Ввод комментария об отсутствии товара

После этого процесс перейдет на шаг «Проверка оплаты».

Этот шаг вида Выбор варианта запускается отложенно через 3 часа и состоит из 3 вариантов:

- Ожидание оплаты,
- Оплата получена,
- Счёт не оплачен через 3 дня.

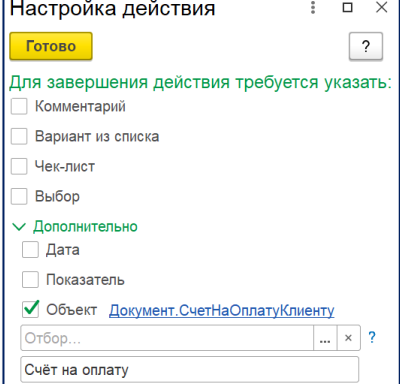

<span id="page-6-0"></span>Рисунок 20: Выбор объекта задачи

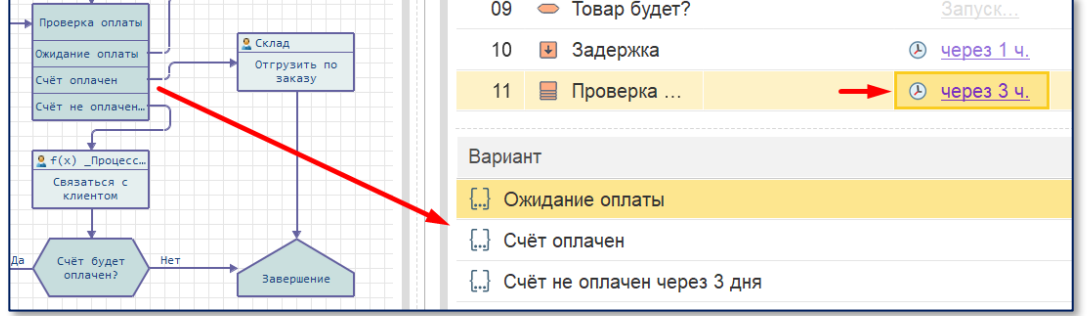

Рисунок 21: Выбор варианта «Проверка оплаты»

Для каждого их этих вариантов должно быть задано условие, при котором каждый вариант будет выбран. Для последнего варианта условие можно не указывать, т.к. этот вариант всегда будет выбираться автоматически, если не подошел ни один из предыдущих вариантов.

Для упрощения примера предположим, что оплата по счёту подтверждается знаком «+» в комментарии к счёту. Этот *плюсик*, например, может устанавливать менеджер, который контролирует оплату. Повторим, что такое допущение сделано исключительно для упрощения нашего примера. В реальности информацию об оплате следует получать из соответствующих регистров взаиморасчётов (или по счетам бух. учета при использовании системы в рамках программы «1С: Бухгалтерия Предприятие»).

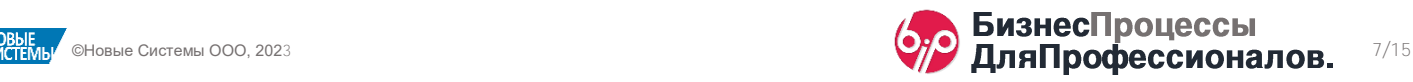

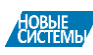

Пример проверки условия для варианта «Счёт оплачен» приведен на рисунке *[Рисунок 22: Проверка условия «Счё т оплачен»](#page-7-0)*. Счёт оплачен, если в комментарии есть «+».

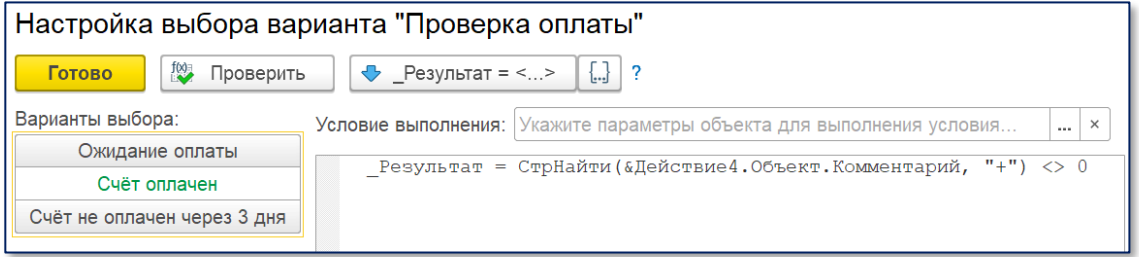

Рисунок 22: Проверка условия «Счёт оплачен»

<span id="page-7-0"></span>Для варианта «Ожидание оплаты» укажем проверку как на рисунке *[Рисунок 23: Проверка условия «Ожидание оплаты»](#page-7-1)*. Символа «+» в комментарии к счёту нет и 3 дня с момента выставления счёта ещё не прошло.

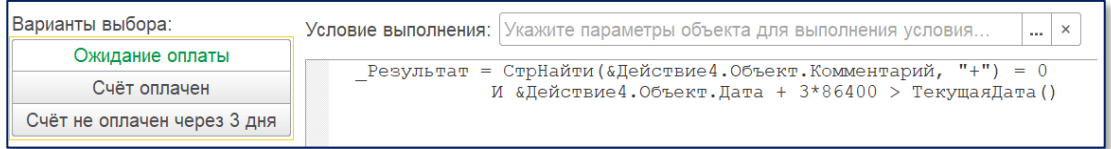

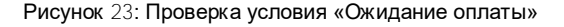

<span id="page-7-1"></span>Если ни вариант «Счёт оплачен», ни вариант «Ожидание оплаты» не подошли по результатам проверки, то система автоматически выберет 3-ий вариант «Счёт не оплачен через 3 дня».

Дальнейшее поведение процесса по сценарию будет зависеть от того, будет ли оплачен счёт. Сценарий хорошо виден на графической схеме (*[Рисунок 1: Графическая схема сценария](#page-1-1)*) и останавливаться на всех возможных вариантах здесь мы больше не будем.

Следующий шаг – подготовка вручную документов для сборки/отгрузки. Это шаг «Подготовить документы для сборки/отгрузки». Результатом этого шага могут быть заказы на сборку, расходные складские ордера и т.п.

После того, как этот шаг будет выполнен начнется этап «Контроль отгрузки».

Здесь, по аналогии с шагом «Проверка оплаты», для каждого из возможных вариантов развития событий по сценарию требуется указать программный код для проверки каждого из вариантов.

И, в зависимости от ситуации, система будет реализовывать те или иные направления сценария.

На рисунке справа приведен пример динамической карты процесса, когда по истечении 5 часов складские документы отгрузки не были взяты в работу.

В данном случае сценарий зациклен и после выполнения кладовщиком задачи по выяснению причины, процесс вернется на этап «Контроль отгрузки».

Периодичность контроля отгрузки может быть указана в настройках запуска шага сценария. Например, проводить контроль отгрузки 1 раз в час.

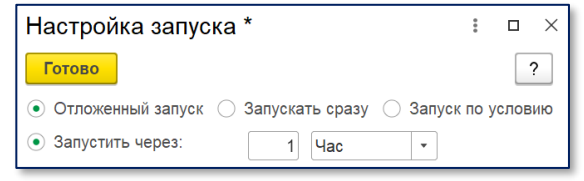

Рисунок 25: Отложенный запуск этапа «Контроль отгрузки»

Когда контроль отгрузки определит, что товар по заказу отгружен, данный процесс по текущему интернет-заказу будет завершен. На карте процесса текущий результат контроля отгрузки будет отмечен символами «>>>».

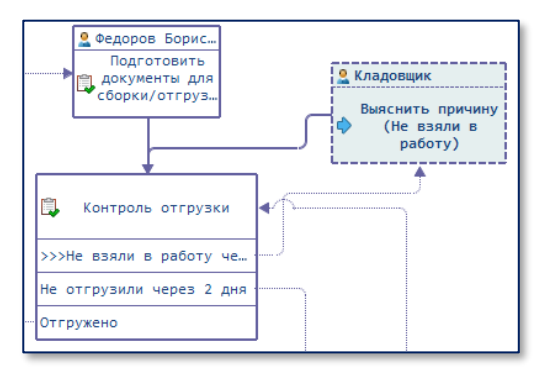

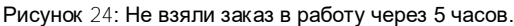

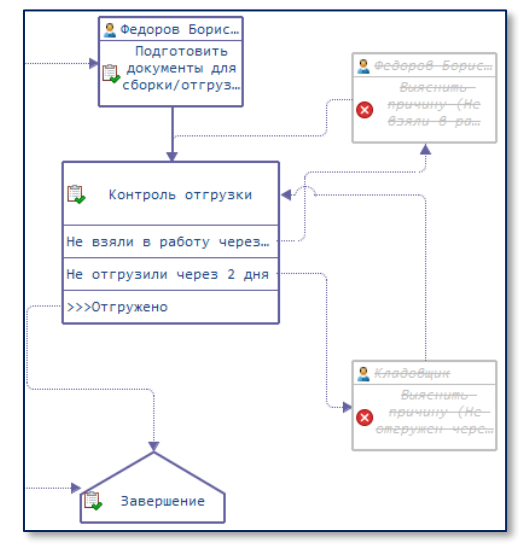

Рисунок 26: Товар отгружен, Процесс завершен

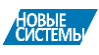

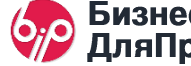

# <span id="page-8-0"></span>Часть 2: Оптимизация

Часть ручных операций, настроенных в сценарии, можно исключить, автоматизировав некоторые шаги сценария. Это позволит сократить человеческое участие в процессе обработки интернет-заказа.

В первую очередь (и это соответствует первоначальной постановке задачи по сценарию клиента) можно автоматизировать проверку наличия товаров по заказу.

Для этого мы можем просто удалить шаг «Проверить наличие товара» и проверку наличия товаров по заказу реализовать в шаге «Товар в наличии?». Для этого в шаге «Товар в наличии?» укажем алгоритм проверки. Алгоритм будет содержать программный код проверки остатков по массиву товаров из заказа.

Программный код здесь не приводится. В общих чертах – это функция, которая выполнит запрос к регистру(ам) остатков (возможно, с учетом резервов и т.п.) по массиву товаров из заказа. Значение переменной **\_Результат** – это результат проверки. Если **\_Результат = Истина**, то остатки товаров по заказу есть.

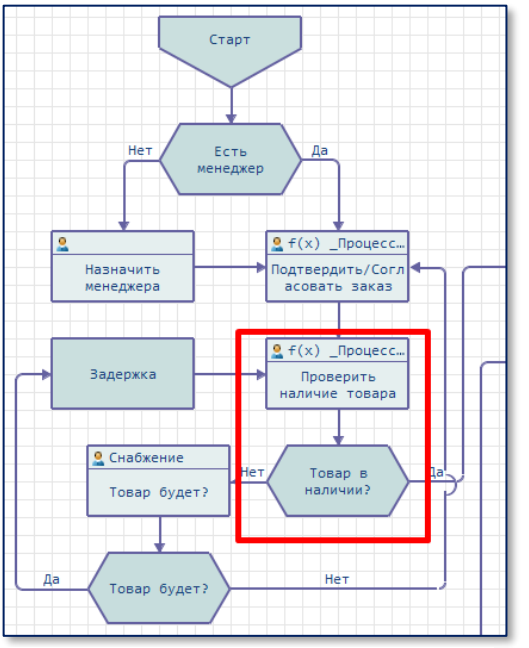

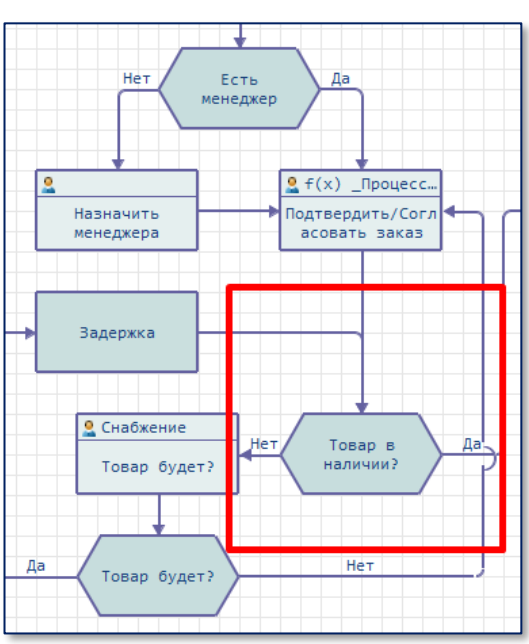

Рисунок 27: Ручной шаг сценария «Проверка наличия товаров по заказу»

<span id="page-8-1"></span>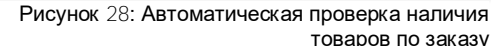

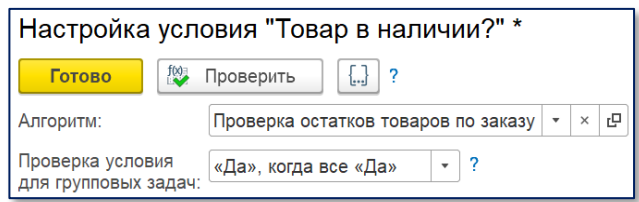

Рисунок 29: Настройка шага автоматической проверки товара в наличии с указанием алгоритма проверки.

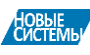

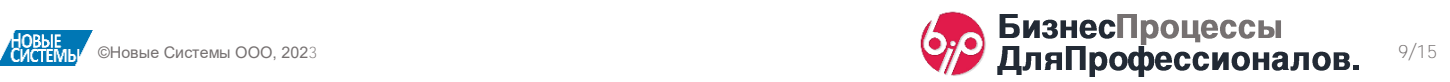

Во вторую очередь (и это, также, соответствует первоначальной постановке задачи по сценарию клиента) можно автоматизировать подготовку документов отгрузки товаров по заказу.

Шаг-задача для пользователя «Подготовить документы для сборки/отгрузки» может быть заменен на шаг вида ↓ Обработка, в котором будет указан алгоритм, который автоматически сформирует все документы отгрузки по текущему заказу.

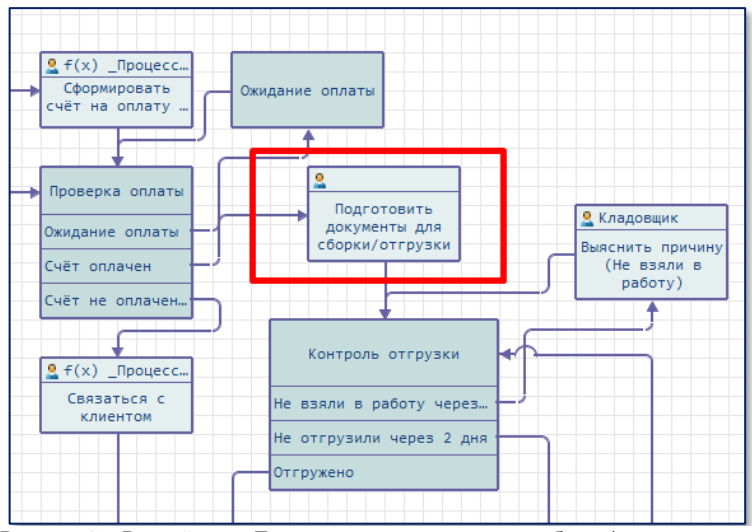

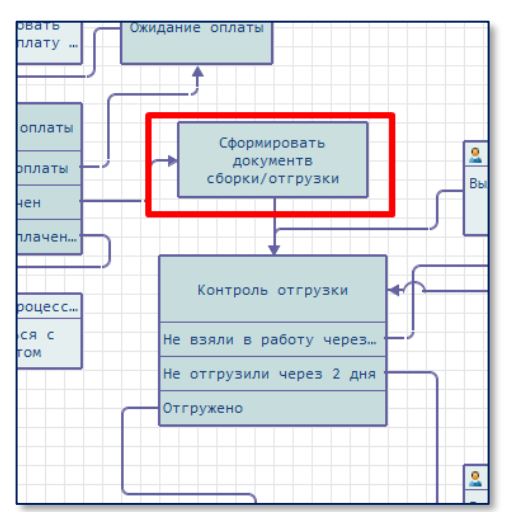

Рисунок 31: Шаг автоматического формирования документов сборки/отгрузки

Рисунок 30: Ручной шаг «Подготовить документы для сборки/отгрузки»

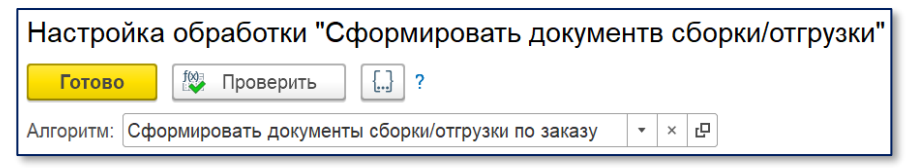

Рисунок 32: Настройка автоматического шага формирования документов с указанием алгоритма формирования документов

Аналогичным образом можно автоматизировать шаг «Сформировать счёт на оплату и отправить по шаблону покупателю».

Кроме этого, можно далее оптимизировать настройку, показанную на рисунке *[Рисунок 28: Ав тома тическая проверка наличия товаров по заказу](#page-8-1)*.

Шаг «Задержка» нужен для того, чтобы после подтверждения от склада, что товар будет, повторная проверка наличия товаров выполнялась не сразу, а спустя некоторое время (например, на следующий день, или с учетом графиков поставок).

Т.е. склад ответил, что товар будет, программа ждёт n-ное количество часов/дней и снова проверяет наличие товара для продолжения процесса обработки заказа.

Эту конструкцию можно оставить как есть – она рабочая, а можно её оптимизировать, упростив саму схему.

Для этого мы удалим шаг «Задержка», а в настройках запуска шага «Товар в наличии» укажем отложенный запуск через 12 часов и установим галочку «Только при повторах».

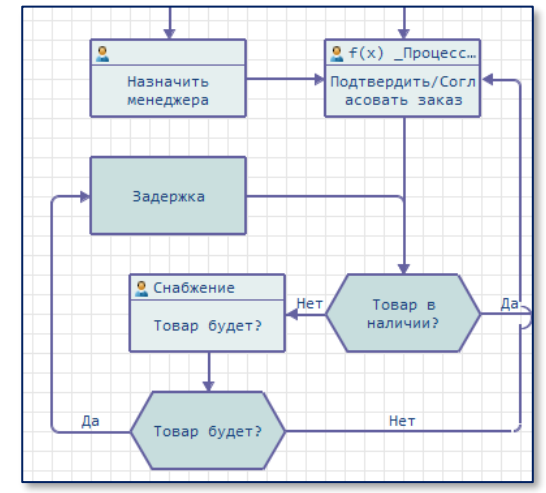

Рисунок 33: Проверка наличия товаров с задержкой

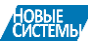

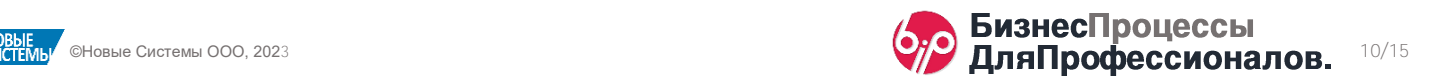

Смысл настройки: после того, как менеджер подтвердит/согласует заказ, проверка товара в наличии будет произведена сразу (без задержки). Если товар в наличии есть, процесс продолжится по сценарию. Если товара в наличии нет – будет поставлена задача снабженцам по выяснению, будет ли товар по заказу на складе. Если снабжение ответит, что товар будет, то процесс вновь вернётся на шаг проверки наличия товаров. Только, в этот раз наличие товара будет проверено не сразу, а спустя указанное время (12 часов). Т.е. программа подождёт какое-то время и снова проверит наличие.

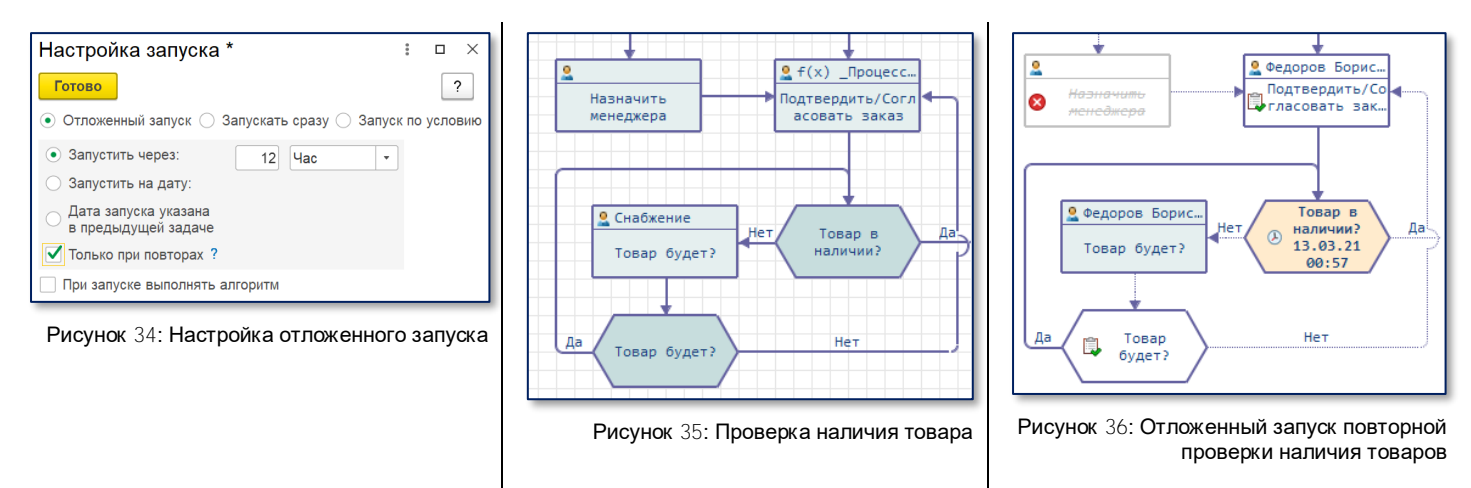

Логика работы сценария осталась прежней, а схема сценария стала проще.

Кроме этого, в настройках шага «Товар будет?» можно настроить, чтобы пользователь указал дату появления товара на складе. В этом случае, можно запускать отложенный шаг именно этой датой.

| $\sqrt{B}$ ыбор |                          |
|-----------------|--------------------------|
|                 | ⇒ Товар будет?           |
|                 | $\vee$ Дополнительно     |
|                 | √ Дата Когда будет товар |

Рисунок 37: Настройка шага сценария – обязательное указание даты с описанием «Когда будет товар»

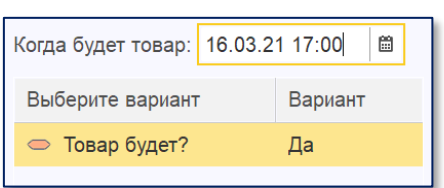

Рисунок 38: Блок заполнения обязательных реквизитов в задаче, сформированной для пользователя.

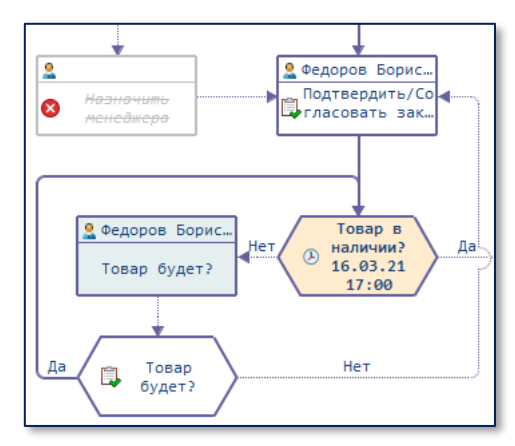

Рисунок 39: Отложенный запуск проверки наличия товара с датой, указанной в предыдущей задаче.

Таким образом, при настройках сценариев доступны различные варианты реализации и разная *глубина* настроек поведения системы по сценариям.

Напомним, что все указанные настройки выполнялись в режиме Предприятие, без использования режима Конфигуратор. Применение новых настроек сценариев происходит «*на ле ту*», т.е. новый функционал доступен сразу после записи сценария.

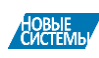

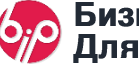

## <span id="page-11-0"></span>Часть 3. Порядок подключения и подготовки сценария в рабочей базе

## Загрузка сценария в информационную базу

Для загрузки сценария в информационную базу следует выбрать пункт контекстного меню Загрузить сценарии… в списке сценариев и выбрать файл сценария (файл с расширением \*.bip). В открывшейся форме нажать кнопку <sup>Загрузить</sup>, не устанавливая никаких дополнительных галочек.

Загруженный сценария появится в списке сценариев с названием «*\*Обрабо тка ин терне т-заказа*».

## Общее описание сценария

Сценария полностью доступен для изменения. Здесь описывается его *базовое* поведение.

Перед использованием сценария, для задач по сценарию следует вручную указать дополнительные описания, сроки выполнения, признаки важности и ответственных в тех случаев, где этого требует логика работы сценария.

Для задач Подтвердить/Согласовать заказ и ПСвязаться с клиентом исполнитель определяется программно.

После ознакомления со сценарием и внесения требуемых изменений, на форме сценария следует нажать кнопку <sup>» запустить</sup> Сценарий станет активным.

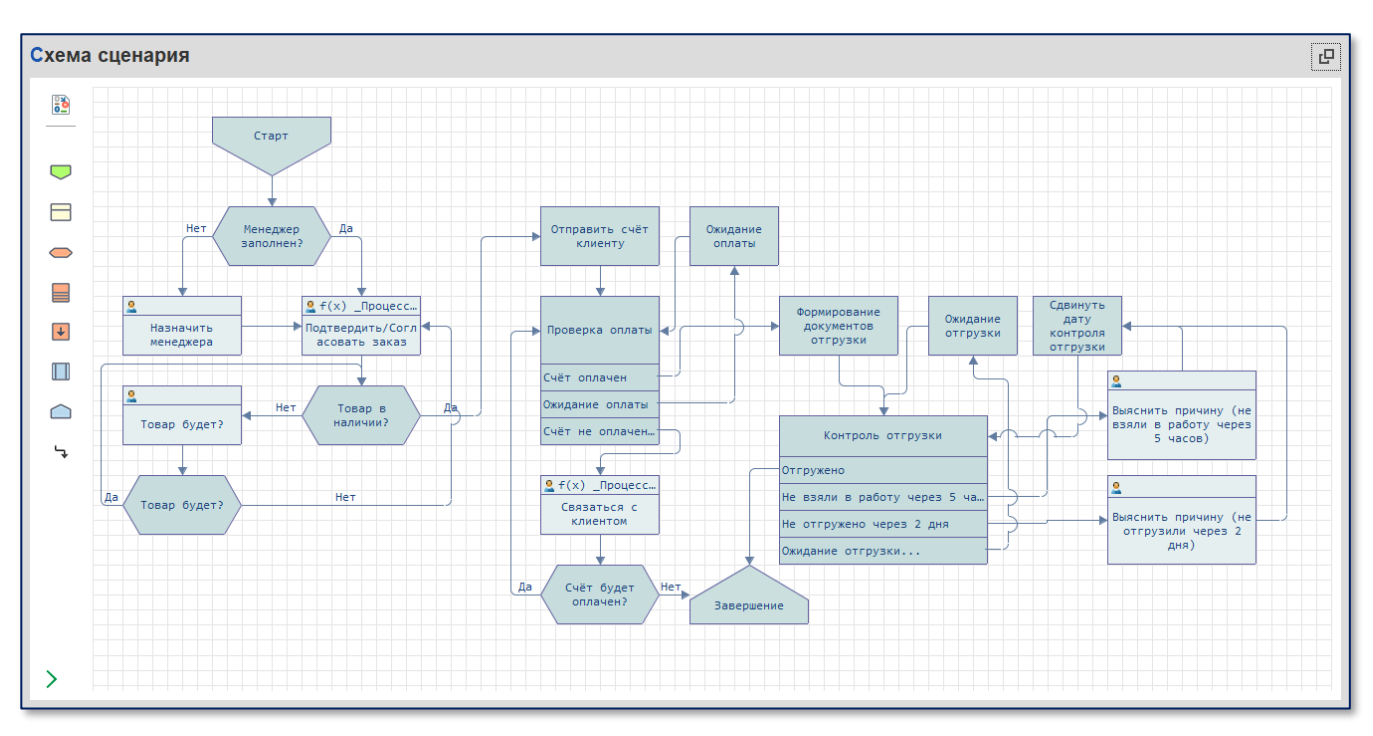

## Порядок работы сценария

- При появлении в системе нового заказа клиента, в комментарии которого содержится строка «*VT-*», запускается новый процесс «Обработка интернет-заказа».
- Система проверяет заполнение в заказе менеджера. Если менеджер не заполнен, система создаёт новую задачу по **Назначению менеджера (ответственного за исполнение следует указать в сценарии)**. Если менеджер в заказе выбран (а также после назначения менеджера вручную), процесс переходит на шаг подтверждения/согласования заказа (Исполнитель задачи – менеджер, указанный в заказе клиента).
- После подтверждения/согласования заказа, система автоматически проверяет наличие товара на складе. Проверяется наличии свободного остатка на складе, указанном в заказе клиента. При необходимости, состав складов, по которым проверяется остатки товаров, можно указать вручную в программном коде. См. скриншот ниже.

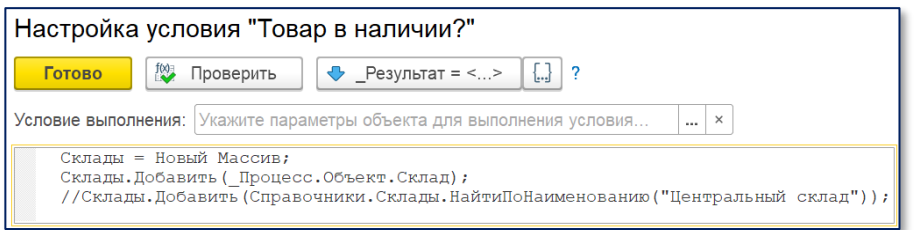

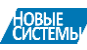

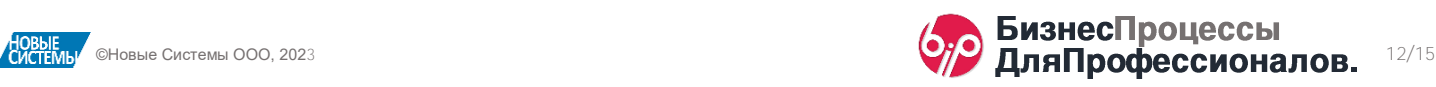

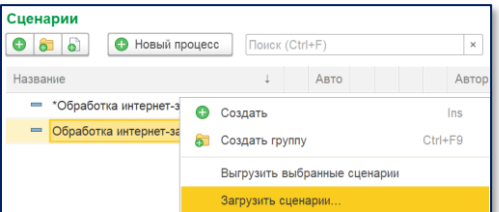

- Если остатка какого-либо из товаров заказа недостаточно, то формируется задача **Буточнения наличия товара (ответственного требуется указать вручную в** настройках сценария). В задаче требуется ответить на вопрос  $\bullet$ будет ли товар. Для удобства рекомендуется на форме задачи, на закладке Дополнительно, открыть Настройки формы и установить видимость поля Комментарий предыдущей задачи. В этом поле будет отображаться информация о товарах, которых недостаточно для отгрузки по заказу.
- Если поступление товара планируется, и ответственный отвечает в задаче, что товар будет, процесс вновь возвращается на этап проверки • наличия товара на складе. Но проверка будет произведена не сразу, а спустя 1 час. В настройках запуска шага проверки наличия товара можно указать периодичность проверки остатков товаров.
- Если товара по заказу на остатках не будет, то процесс возвращается на шаг подтверждения/согласования заказа. Комментарий, который оставит пользователь,
- **6** Добавить группу Добавить поля **Х** Meuen • Пе Элементы формы 09.04.2 Форма • • • • Группа командная панель ⊜ √ Е Страницы ⊜ √ В Основные ⊕ √ A HoмepДaтaПpouecc • • • ГруппаСрокВыполненияВажная • • • ГруппаДополнительные Результать Доба **Комментарий предыдущей задачи**  $B$

Настройка формы

 $\circ$ 

ответивший, что товара не будет, будет отображаться в задаче согласования в поле Комментарий предыдущей задачи. • После того, как заказ будет откорректирован и система проверит наличие товара на складе, процесс по сценарию перейдет на автоматический шаг У Отправить счёт клиенту. В настройках шага следует указать наименование шаблона письма, по которому будет отправляться счёт, а также учётную запись электронной почты для отправки. См. скриншот ниже.

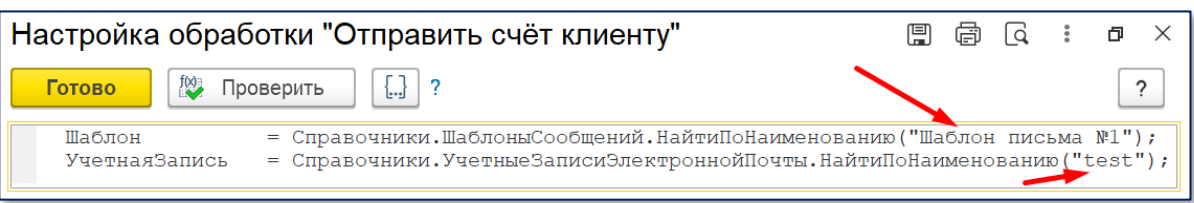

- После отправки счёта, 1 раз в час (периодичность можно изменить в настройках шага = проверки оплаты) автоматически  $\blacksquare$ проверяется оплата заказа. Если через 3 дня (срок может быть изменен) счёт не будет оплачен, менеджеру, указанному в заказе, будет поставлена задача  $\Box$ связаться с клиентом и уточнить  $\blacksquare$ будет ли оплачен счёт.
- **После подтверждения оплаты заказа, будет запущено автоматическое формирование документов отгрузки. При этом, в** заказе клиента в табличной части Товары для всех товаров устанавливается признак «Отгрузить» и заказ перепроводится. При этом, автоматически формируются документы отгрузки для склада. Для корректной работы в заказе должен быть выбран ордерный склад, а в настройках основной конфигурации Склад и доставка должно быть включено Автоматическое формирование расходных ордеров.
- После формирования документов отгрузки система выполняет Вконтроль отгрузки. Система будет проверять состояние расходных складских ордеров 1 раз в час (периодичность может быть изменена).
- Если через 5 часов (срок может быть изменен) после формирования документов отгрузки, складские ордера по заказу остались в статусе «Подготовлено», то для ответственного за отгрузку ставится задача Выяснить причину (не взяли в работу через 5 часов) (ответственного требуется указать вручную в сценарии в настройках адресации по текущему шагу). После того, как ответственный выяснит причину и закроет свою задачу, процесс вернется на этап исонтроля отгрузки.
- Если через 2 дня (срок может быть изменен) после формирования документов отгрузки, складские ордера по заказу не переведены в статус «Отгружено», то для ответственного за отгрузку ставится задача **Выяснить причину (не отгрузили** через 2 дня) (ответственного требуется указать вручную в сценарии в настройках адресации по текущему шагу). После того, как ответственный выяснит причину и закроет свою задачу, процесс вернется на этап контроля отгрузки.
- Когда все расходные складские ордера по заказу будут переведены в статус «Отгружено», процесс будет <sup>△</sup>завершен.

## Дополнительно

Сценарий может быть запущен вручную. В этом случае, на форме нового процесса потребуется указать заказ клиента. Рекомендуем использовать этот способ для тестирования работы сценария.

Возможный порядок тестирования сценария:

- Создать *фик тивный* заказ без менеджера в статусе «На согласовании».
- Создать новый процесс по сценарию и на форме нового процесса указать созданный заказ.
- Запустить процесс и проверить работу сценария на соответствие всем требованиям. Возможно, для каких-то шагов потребуется указать подробные описания, уточнить ответственных за некоторые шаги, установить сроки, признаки важности и т.п.
- После тестирования сценария и внесения (при необходимости) корректировок, можно открыть форму сценария и нажать  $K$ нопку  $\triangleright$  Запустить . После этого сценарий станет активным.

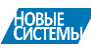

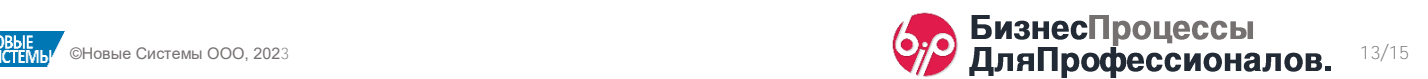

# <span id="page-13-0"></span>Часть 4 Доработка сценария - Март 2022

Ниже описаны изменения в сценарии «Обработка интернет-заказа». Изменения касаются замены ручной проверки/подготовки заказа клиента на полностью автоматическую проверку/подготовку.

## Схема сценария

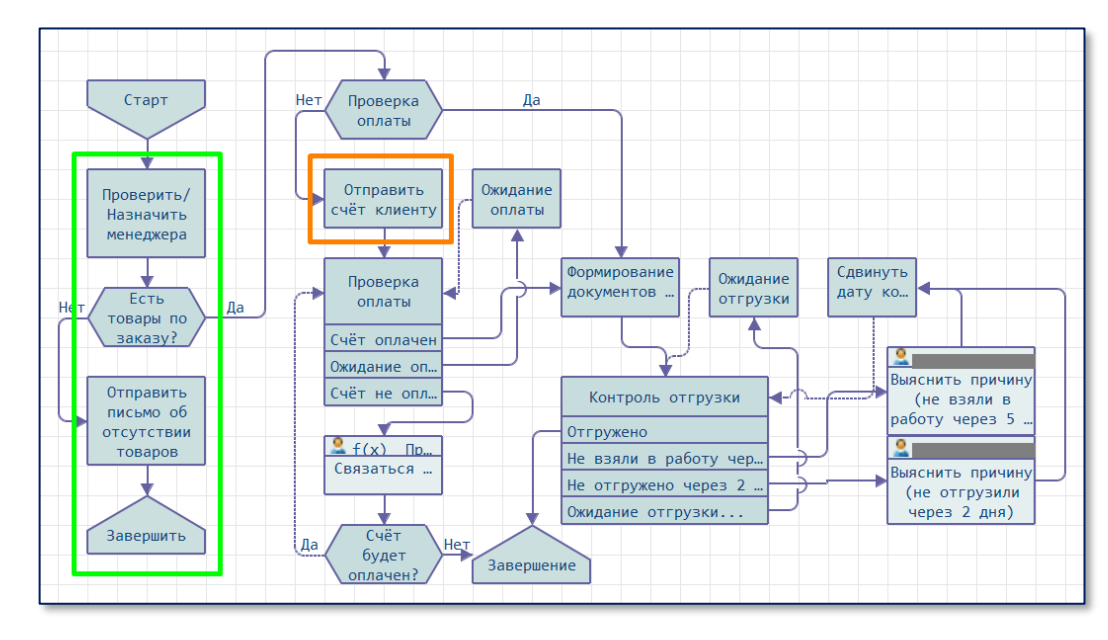

Зелёным цветом выделены новые шаги сценария.

Оранжевым цветом выделен измененный шаг.

Остальные шаги остались без изменений.

## Описание измененных шагов

#### Шаг «Отправить счёт клиенту»

Изменения: система пытается найти учетную запись электронной почты, которая привязана к менеджеру заказа. От имени этой учётной записи будет отправлено электронное письмо.

Привязка учетной записи к менеджеру осуществляется по полю Ответственный за обработку писем (форма учетной записи, пункт Настройки, закладка Обработка писем).

Если привязанной учетной записи не найдено, используется учетная запись с наименованием «*Системная учётная запись*». Наименование учётной записи по умолчанию можно изменить в программном коде шага «Отправить счёт клиенту».

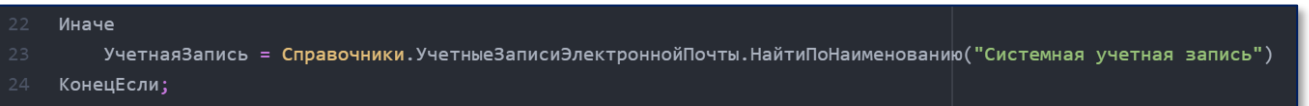

## Изменение шаблона счёта на оплату

В шаблоне письма следует добавить новый параметр (см. изображение, п.1 и п.2) и добавить его в текст письма (п.3).

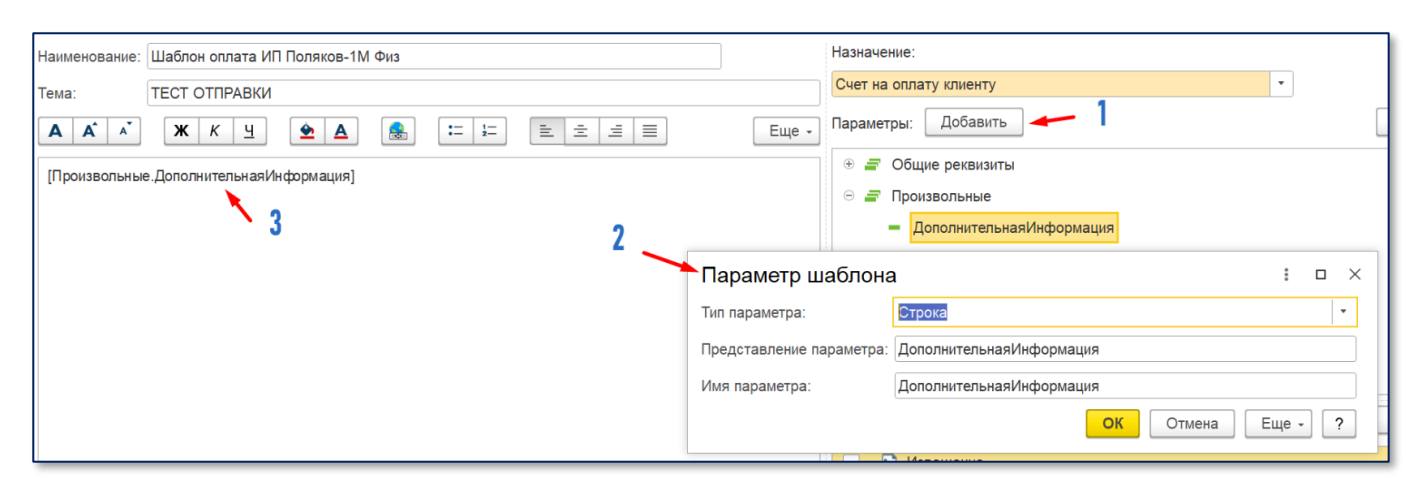

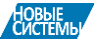

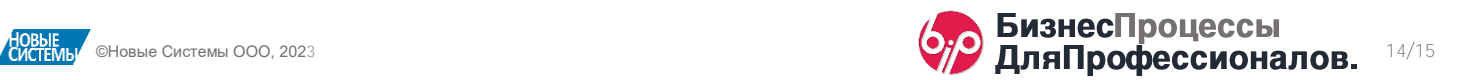

Эта дополнительная информация будет содержать информацию о товарах, которые были исключены из заказа по причине отсутствия.

О настройка данного текста будет написано ниже, при описании новых шагов сценария.

Просим обратить внимание на дополнительную информацию об остатках товаров:

Недостаточно товара для отгрузки: 1: Товар Тест №1 - недостаточно 2 шт 2: Товар Тест №2 - недостаточно 3 шт 3: Товар Тест №3 - недостаточно 3 шт

#### Описание новых шагов

#### Новый шаг: «Проверить/Назначить менеджера»

На шаге проверяется, заполнен ли менеджер. Если не заполнен, устанавливается менеджер по умолчанию. Имя менеджера по умолчанию можно задать в программном коде шага.

ИмяМенеджераПоУмолчанию = "Федоров"; // Указать, как задано 6 справочнике "Пользователи"

#### Новый шаг: «Есть товары по заказу?»

На шаге проверяется фактическое наличие товаров на складе.

При недостаточном количестве товара на складе, в заказе уменьшается количество до размера остатка.

При полном отсутствии товара на складе, товар в заказе отменяется с причиной «Нет в наличии».

Информация об изменении количества записывается в заказе, для дальнейшей отправки этой информации клиенту по электронной почте.

Причину отмены товара в заказе можно изменить в программном коде:

ПричинаОтмены = Справочники. ПричиныОтменыЗаказовКлиентов. НайтиПоНаименованию ("Нет в наличии");

Текст, который будет отправлен клиенту, можно изменить в программном коде:

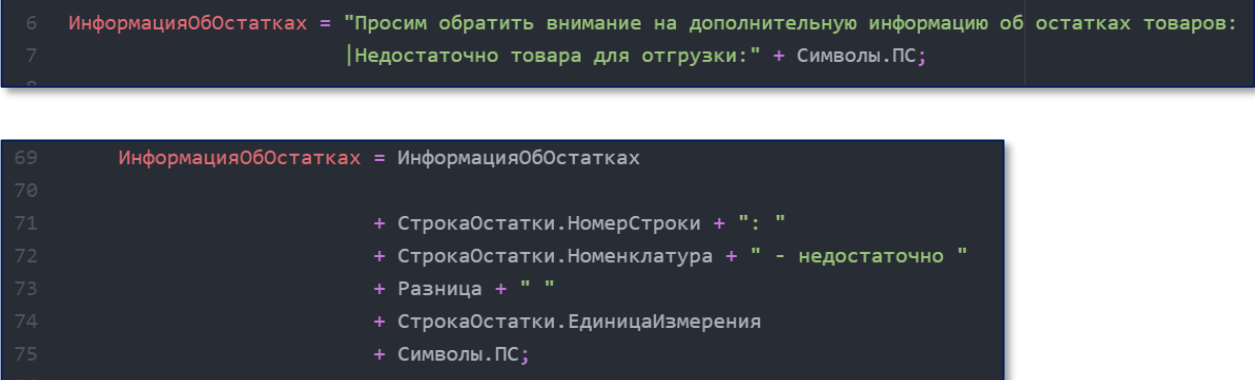

#### Новый шаг: «Отправить письмо об отсутствии товаров»

Шаг-исключение, который выполняется только, если все товары по заказу были отменены.

Для такой ситуации следует настроить шаблон с назначением Заказ клиента, в тексте которого должен содержать параметр [ЗаказКлиента.ДополнительнаяИнформация].

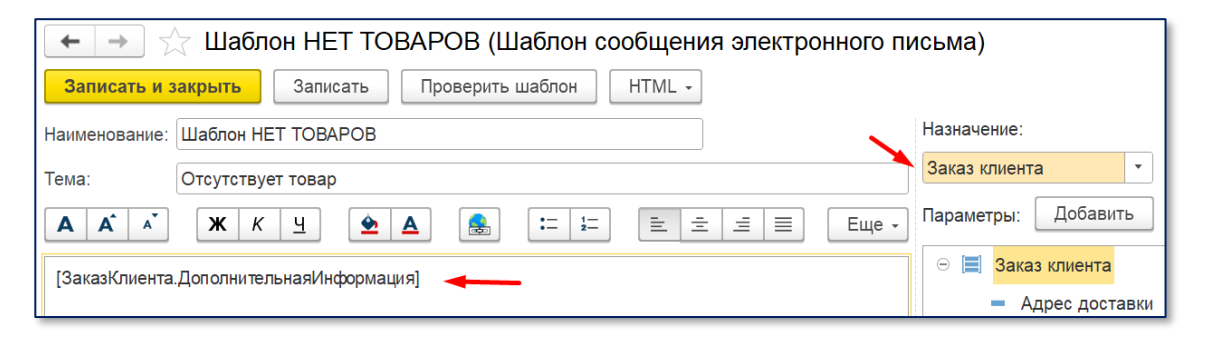

Наименование шаблона должно соответствовать тому наименованию, которое указано в программном коде.

#### **НаименованиеШаблонаПисьма**

- **НаименованиеУчетнойЗаписиПоУмолчанию**
- ИнформацияВПроцессе

Информация 060ши бке

- = "Шаблон НЕТ ТОВАРОВ": = "Системная учетная запись";
- = "Письмо отправлено клиенту";
- = "Ошибка отправки письма клиенту";

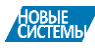

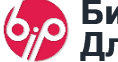